## 1. HOW TO MAKE PAYMENT THROUGH PARENT PORTAL IN INFINITE CAMPUS

Log into your parent portal in Infinite Campus.

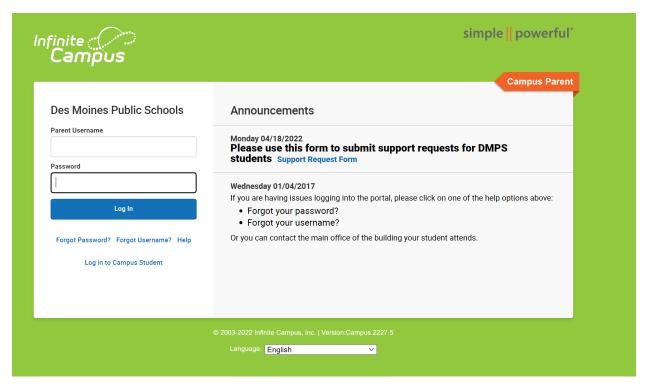

## Click on menu bar and select Fees.

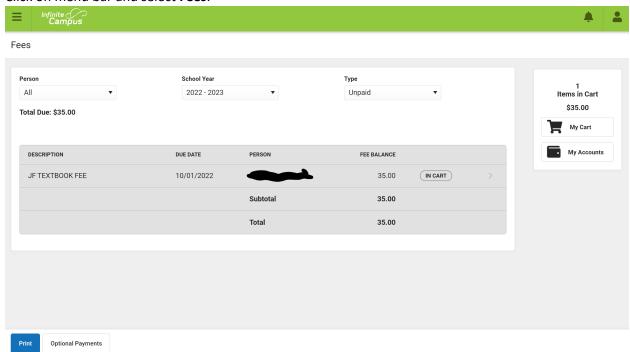

Confirm fee is in cart or add fees by clicking on the Optional payments tab. Click on My Cart.

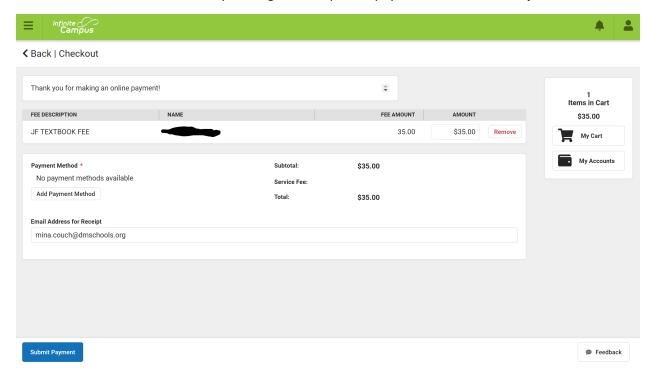

Click on Add Payment. Enter card detail and click Save.

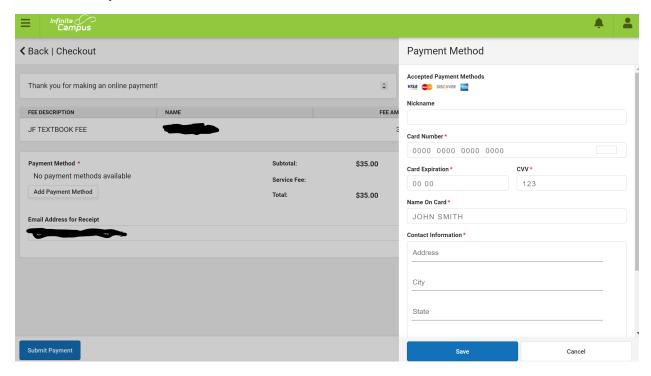

## Click on Submit Payment.

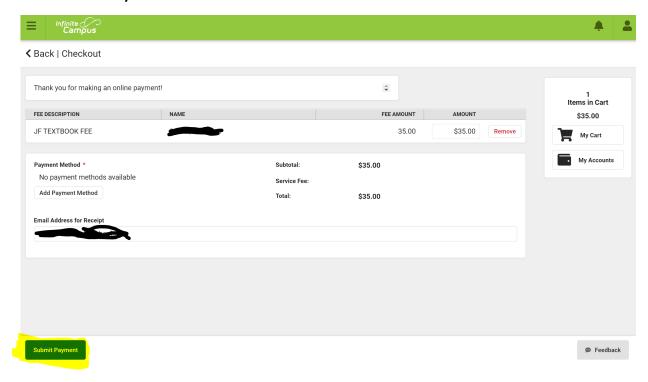

You should receive a notice via email confirming payment is complete. Below is an example:

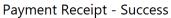

ES WRESTLING PARTICIPATION FEE

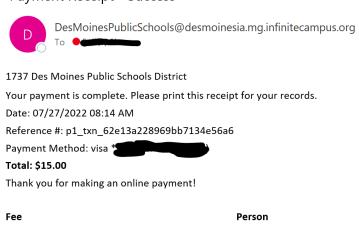

**Amount** \$15.00